## **Módulo de Interfaz ZigBee (ZIM) LEVITON**

El Módulo de Interfaz ZigBee (ZIM) es interfaz y coordinador inalámbrico para productos inalámbricos ZigBee. El ZIM se conecta a un puerto serial en los controladores de las familias Omni o Lumina de LEVITON y permite controlar Componentes Inalámbricos LEVITON de Administración de Energía ZigBee y otros dispositivos ZigBee. La pantalla del ZIM le permite configurar, instalar y controlar fácilmente el sistema inalámbrico ZigBee. La batería ecológica interna de respaldo del ZIM rinde aproximadamente 4 horas

de uso activo y hasta 24 horas en modalidad de hibernación. **Cómo empezar**

- 1. Desempaque el ZIM. Se incluye el ZIM, un cable modular de corriente/comunicaciones de 2 m y este manual.
- 2. Ajuste el soporte sosteniendo el ZIM en una mano y oprimiendo suavemente los botones laterales [A]. Jale el soporte de la parte posterior de la unidad y ajústelo para que pueda verlo cómodamente.

# **Instalación**

El ZIM se puede poner en una mesa u otra superficie plana o se pude colgar en una pared. Instale el ZIM en un área central de la propiedad, tan alto sobre el nivel del suelo como sea práctico. Deje un espacio libre de al menos 15 cm por encima del ZIM.

- El ZIM debe estar a por lo menos 1.5 m de dispositivos electrónicos
- Evite áreas en que el receptor quede expuesto a humedad
- Evite áreas con metal o cableado eléctrico excesivos
- **Instalación del ZIM**
- a) El ZIM se puede colgar en una pared usando los orificios de montaje [B] del soporte del ZIM.
- b) Inserte un extremo del cable incluido, en el conector [C] del ZIM. Conecte el otro extremo del cable en uno de los puertos seriales integrados de un controlador LEVITON.
- c) Configure el puerto (jumper) del puerto serial del controlador en la posición"485".
- d) Configure la Función Serial del puerto serial como "ZigBee".
- e) Acomode la unidad de modo que la pantalla quede frente a usted empujando suavemente los botones laterales [A] y girando la unidad a una posición vertical.

La pantalla "Backlight" se usa para configurar los parámetros de la luz de fondo. En la pantalla "Main Menu", resalte la opción "Backlight" y oprima el botón "OK".  $\circledcirc$ 

### **Modalidad de hibernación**

Cuando no hay energía AC o si desconecta el ZIM, éste continuará funcionando con la batería interna de respaldo. Sin embargo, mientras esté funcionando con la energía de la batería, el ZIM cambiará a modalidad de hibernación 30 minutos después de que se haya oprimido el último botón. Para usar la pantalla del ZIM cuando está en modalidad de hibernación, primero debe reactivarla con el Botón para Activar ubicado en la orilla superior del ZIM.

Para reactivar el ZIM, mantenga oprimido el Botón para Activar por 3 segundos. **Pantalla Inicial**

#### La pantalla inicial muestra la hora actual y le

permite acceder a los menús para controlar las cargas, controlar los dispositivos de temperatura, configurar la pantalla y configurar la red ZigBee. Después de configurar las cargas y los dispositivos de temperatura, la pantalla inicial también puede mostrar el estado de hasta tres cargas y/o dispositivos de temperatura ZigBee.

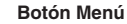

El botón "Menu" se usa para configurar la luz de fondo de la pantalla, la red ZigBee, las opciones de pantalla, la fecha y la hora y para restaurar la configuración de fábrica del ZIM.

#### **Menú Principal**

Para ver o configurar las opciones de "Main Menu" (Menú Principal), oprima el botón "Menu" en la pantalla inicial.

## **"Backlight" (Luz de fondo)**

# **Configuración de la Red ZigBee Utilizando PC Access de LEVITON**

#### Para registrar y quitar dispositivos en la red ZigBee con PC Access de LEVITON, conecte al controlador LEVITON utilizando software PC Access.

## **Configure los Módulos de Control de Carga Utilizando PC Access**

Para agregar las unidades, configure el Formato de Código de Casa de las unidades deseadas en el controlador LEVITON a ZigBee. Haga clic en el botón de la columna "Address/Node ID" (Dirección/ID de Nodo) para la unidad deseada. Si la dirección es diferente de cero, ya se ha registrado un dispositivo ZigBee para la unidad. Si no es el dispositivo correcto, oprima en botón "Disband" (Quitar) en el cuadro de diálogo para quitar el dispositivo actual. Después de quitar cualquier dispositivo, coloque el dispositivo ZigBee nuevo en modalidad de registrar siguiendo las instrucciones del dispositivo. Oprima el botón "Enroll" (Registrar) en el cuadro de diálogo para agregar el dispositivo nuevo. Si el proceso de registro es correcto, se mostrará la dirección ZigBee del dispositivo.

- 
- **Address –** Dirección del dispositivo ZigBee<br>**Type T**ipo de dispositivo: Tstat (termostato), Display (pantalla) o Load (carga)<br>**Signal P**otencia de la señal del dispositivo ZigBee
- **Cancel** Cancela el proceso de registro el dispositivo encontrado (el dispositivo no se guardará como parte de la red ZigBee)
- **Confirm –** Guarda el dispositivo encontrado como parte de la red ZigBee
- **Type –** Cambia el tipo de dispositivo, del dispositivo encontrado
- 3. Para cambiar el tipo del dispositivo, oprima el botón "Type" (Tipo). El tipo cambia entre Tstat (termostato), Display (por ej., LEVITON MicroControl) y Load (carga).
- 4. Para guardar el dispositivo actual como parte de la red ZigBee, oprima el botón "Confirm".
- Una vez que haya guardado el dispositivo, podrá ponerle un nombre personalizado. **Nombrar el Dispositivo**

#### **Configure los Termostatos Utilizando PC Access**

Siga un proceso similar para los termostatos. Primero, configure el tipo de termostato para el termostato según corresponda. Haga clic en el botón de la columna "Protocol/ Address" (Protocolo/Dirección) para el termostato deseado, configure el protocolo como "ZigBee", ponga el termostato en modalidad de registro y agregue el termostato oprimiendo el botón "Enroll".

**Botones de Tareas**  Oprima para seleccionar la tarea que se muestra arriba del botón respectivo. el Botón de Tarea izq ∋∎ ma el Botón de Tarea medio.

12:01pm

Loads Menu Temps

Note que si PC Access no está conectado al controlador LEVITON, los botones "Enroll" y "Disband" se mostrarán inhabilitados. Se pueden capturar manualmente las direcciones ZigBee si la red ZigBee ha sido configurada previamente utilizando el ZIM directamente. **Configuración de la Red ZigBee Utilizando una Consola LEVITON** Para registrar y quitar dispositivos de la red ZigBee utilizando una consola LEVITON:

# **Configure los Módulos de Control de Carga Utilizando una Consola LEVITON** 1) Para agregar unidades, configure el "House Code Format" (Formato de Código de

- Casa) de las unidades deseadas en el controlador LEVITON a ZigBee. 2) Cuando se muestre el estado de la unidad deseada, oprima la tecla "#" dos veces.
- 3) Seleccione "Disband" para quitar cualquier dispositivo ZigBee asignado actualmente a la unidad.
- 4) Ponga el dispositivo ZigBee nuevo en la modalidad de agregar y luego seleccione "Enroll" para agregar el dispositivo nuevo.
- **Configure los Termostatos Utilizando una Consola LEVITON**
- 1) Configure el tipo de termostato para el termostato en cuestión, según corresponda.
- 2) Cuando se muestre el estado del termostato deseado, oprima la tecla "#" dos veces.
- 3) Seleccione "Disband" para quitar cualquier dispositivo ZigBee asignado actualmente al termostato.
- 4) Ponga el nuevo dispositivo ZigBee en la modalidad de registro y luego seleccione "Enroll" para registrar el dispositivo nuevo.
- 3. En la pantalla "Details" (Detalles) del dispositivo, oprima el botón "More" (Más).  $\bullet\bullet\circ$
- 4. En la pantalla "More", resalte la opción "Change Name" (Cambiar Nombre) y oprima el botón "OK".
- 5. Resalte la función de flecha a la izquierda y oprima el botón "Select" para eliminar los caracteres capturados previamente. Renombre el dispositivo utilizando los botones de flecha hacia arriba y derecha para resaltar el carácter o la función y oprima el botón "Select". Al terminar resalte "DONE" y oprima el botón "Select".

## **Configuración Avanzada y Diagnóstico**

- Lea y comprenda perfectamente todas las instrucciones. Siga todas las instrucciones y advertencias marcadas en el producto.
- No utilice estos producto cerca del agua, porejemplo, cerca de bañeras, tinas, lavaderos o lavabos, en sótanos húmedos o cerca de piscinas. • Nunca introduzca objetos de ningún tipo a través de las aberturas de estos productos, ya que puedan
- hacer contacto con voltajes peligrosos. • Nunca instale cableado con componentes de comunicaciones durante una tormenta eléctrica.
- Nunca instale componentes de comunicaciones en un local mojado, si los componentes no han sido diseñados específicamente para ser usados en locales mojados.
- Nunca toque alambres o terminales sin aislante, si el cableado no ha sido desconectado de la interfaz de la red. • Tenga precaución cuando este instalando o modificando cableado o componentes de comunicaciones.
- CONSERVE ESTAS INSTRUCCIONES.
- **1** As per SIPCO LLC, this product may be used in a system and employs certain elements from one or more of the following U.S. Patents:<br>IP CO, LLC: 7,089,125; 7,054,271; 6,249,516; 6,044,062. SIPCO LLC: 7,103,511; 6,914,893; 6

El ZIM está equipado con herramientas de configuración avanzada y diagnóstico para configurar y monitorear la red ZigBee sin usar un controlador LEVITON.

# **Configuración ZigBe**e

El menú "ZigBee Setup" (Configuración ZigBee) se usa para ver mensajes de estado, registrar dispositivos, quitar dispositivos, ver el estado de dispositivos de la red, cambiar el tipo de dispositivo y asignar y editar los nombres de los dispositivos de la red.

## **Mensajes de Estado ZigBee**

Para ver los mensajes de estado ZigBee en la red:

- 1. En "Main Menu", resalte "ZigBee Setup" utilizando el botón "Next" (Siguiente). <sup>1</sup> Con "ZigBee Setup" resaltado, oprima el botón "OK".
	- ZIGBEE MESSAGES **TSTAT Mode to: Auto** TSTAT Fan fo: Auto **TSTAT Hold to: Off TSTAT Heat Setpoint to: 70** TSTAT Cool Setpoint to: 81 Back | Network | Enroll

WEB VERSIONn an

Los mensajes que recibe el ZIM de los dispositivos ZigBee, el controlador LEVITON y/o el puerto USB del ZIM se muestran en la pantalla "ZigBee Messages" (Mensajes ZigBee).

#### **Registrar un Dispositivo ZigBee**

Para registrar un dispositivo en la red ZigBee, comience el proceso de registro en el dispositivo ZigBee que va a agregar y luego:

- 1. En la pantalla de mensajes "ZigBee Messages", oprima el botón "Enroll". @ .
- 2. En el menú "ZigBee Enroll" (Agregar ZigBee), oprima el botón "Find Device" (Encontrar Dispositivo).  $\circ$  0

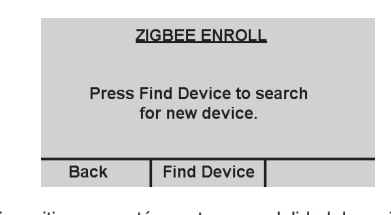

# El ZIM buscará el dispositivo que esté puesto en modalidad de registro.

Después de registrar o quitar un dispositivo ZigBee recuerde usar PC Access para leerlo en el controlador de modo que las direcciones ZigBee se guarden en el archivo de cuentas de PC Access. **5 6 7**

Una vez que el dispositivo haya sido agregado, la pantalla dirá "Device Found" (Dispositivo Encontrado) junto con la dirección del dispositivo, el tipo de dispositivo y la potencia de la señal.

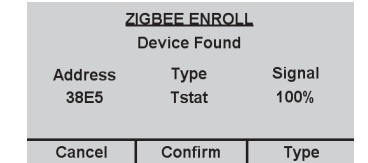

Cada dispositivo de la red ZigBee puede tener un nombre personalizado de hasta 15 caracteres.

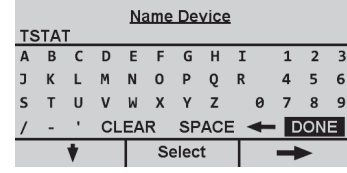

El sistema asigna automáticamente un nombre al dispositivo. Para guardar el dispositivo con el nombre asignado, resalte "DONE" (Hecho) y oprima el botón "Select" (Seleccionar).

Para cambiar el nombre del dispositivo use los botones de flecha para arriba y abajo para resaltar el carácter o la función y oprima el botón "Select". Al terminar resalte la opción "DONE" y oprima el botón "Select".

# **Módulo de Interfaz ZigBee (ZIM) Para Controladores Omni y Lumina de LEVITON**

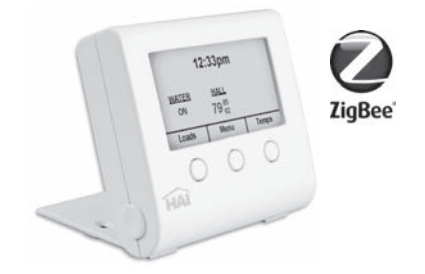

# **Manual de Operación**

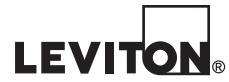

DI-021-ZI813-40AAR2263

(81R00-3ZB)

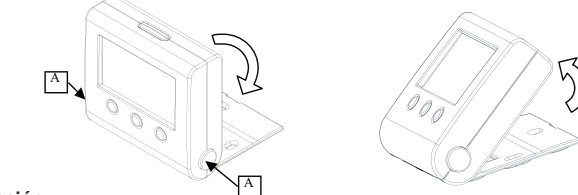

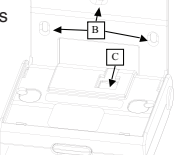

**2 3 4** f) ZigBee Setup g) Display Options h) Set Time/Date b) ZigBee Setup c) Display Options d) Set Time/Date

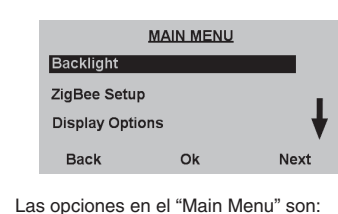

e) Backlight

ma el Botón de Tarea derecho. ٦O.

a) Backlight

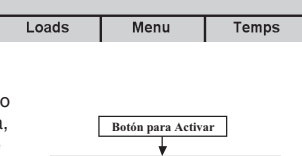

12:01pm

# **Configuración y Operación usando un Controlador LEVITON**

Los controladores Omni y Lumina de LEVITON con firmware Versión 3.7 o posterior, soportan integración de dos vías con termostatos y módulos de control local ZigBee. Dispositivos individuales ZigBee se pueden controlar con el controlador LEVITON y el controlador LEVITON puede responder a cambios en los dispositivos ZigBee. Cada unidad LEVITON se puede asociar con un atenuador ZigBee correspondiente o con otro módulo de control de carga. Los dispositivos ZigBee se pueden encender, apagar, cambiar el brillo, atenuar, ajustar a un nivel específico o alternar encender/apagar. Cada termostato LEVITON se puede asociar con un termostato ZigBee correspondiente. Los termostatos ZigBee se pueden controlar y monitorizar como si fueran termostatos estándar cableados LEVITON.

# **Configuración del Controlador LEVITON**

Los controladores LEVITON se conectan a la red ZigBee mediante el ZIM como sigue:

- 1) Configure el jumper del puerto serial del controlador en la posición"485".
- 2) Configure la Función Serial del puerto serial en el controlador LEVITON como ZigBee. 3) Si accede mediante PC, escriba la configuración al controlador.
- El ZIM sirve como coordinador de la red ZigBee. Los dispositivos individuales ZigBee deben registrarse en el ZIM antes de que puedan ser parte de la red ZigBee. Cuando se registra un dispositivo en la red ZigBee, se le asigna una dirección única de 4 dígitos en el ZIM. Esta dirección la usa el controlador LEVITON para acceder al dispositivo. Los dispositivos ZigBee también se pueden quitar (dar de baja) de la red.

Los dispositivos se pueden registrar o quitar utilizando una consola LEVITON, mediante software PC Access de LEVITON o directamente en el ZIM (configuración avanzada). El método recomendado es usar el software PC Access de LEVITON para asegurar que las direcciones ZigBee se almacenen en el archivo de cuentas de PC Access.

## **Editar un Dispositivo Nombrado**

Para cambiar el nombre de un dispositivo nombrado previamente:

1. En la pantalla "ZigBee Messages", oprima el botón "Network" (Red). @ . .

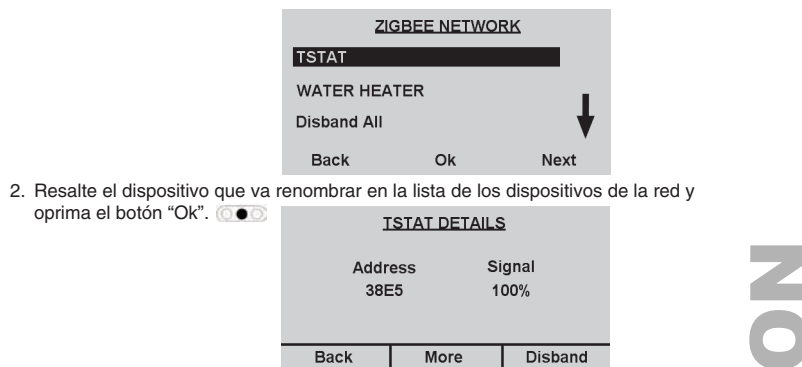

# **Quitar un Dispositivo ZigBee**

Para quitar (dar de baja) un dispositivo de la red ZigBee:

1. En la pantalla "ZigBee Messages", oprima el botón "Network".

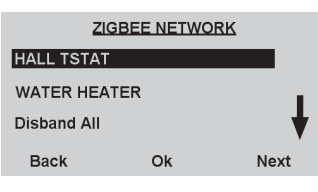

**Color –** Muestra el valor del color actual de la luz de fondo (1-100) **Brightness –** Brillo de la luz de fondo (1-10)

**Status –** Ajusta las opciones de la luz de fondo:

- a) "Always on" (Siempre encendida) b) "Always off" (Siempre apagada)
- c) "Auto" (la luz de fondo se enciende cuando se
- oprime un botón y se apaga automáticamente) **Ok –** Confirma el cambio

**Change –** Cambia la opción seleccionada

**Next –** Selecciona la siguiente opción en la tabla

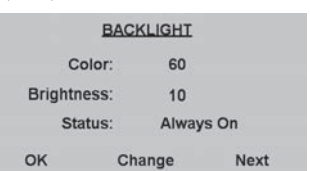

### **ADVERTENCIAS Y PRECAUCIONES**

El estado del dispositivo seleccionado ZigBee se mostrará en la pantalla inicial.

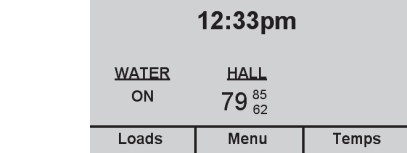

3. Para quitar un dispositivo de la pantalla inicial, resalte el dispositivo y quite la "X" del cuadro oprimiendo el botón "Toggle".

El estado del dispositivo ZigBee seleccionado ya no aparecerá en la pantalla inicial.

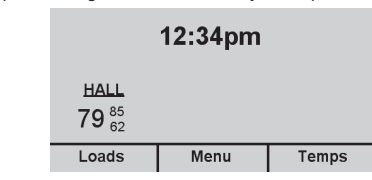

1. En "Main Menu", resalte "Set Time/Date" utilizando el botón "Next".  $\circledcirc$ Con "Set Time/Date" resaltado, oprima el botón "Ok".

#### **Cambiar la Hora, la Fecha y el Tiempo en Horario de Verano**

1. En "Main Menu", resalte "Temperature Settings" utilizando el botón "Next".  $\circledcirc\bullet$ Con "Temperature Settings" resaltado, oprima el botón "Ok".

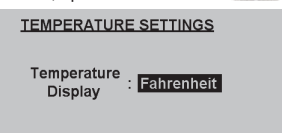

La opción del menú "Set Time/Date" (Cambiar la Hora/Fecha) le permite configurar la hora y la fecha actuales en el ZIM. También le permite capturar el día inicial y el final del Horario de Verano.

#### **Configuración de Temperatura**

El menú "Temperature Settings" (Configuración de Temperatura) se usa para configurar el formato de temperatura (Fahrenheit o Celsius) que se muestra en el MicroControl.

# **Opciones de Ahorro de Energía**

8. Para ver/modificar el programa de un día específico, resalte el día y oprima el botón  $"Ok"$ .  $@@@$ Schedule 1

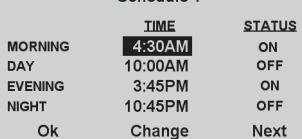

La pantalla "Energy Savings Options" (Opciones de Ahorro de Energía) se usa para configurar el tiempo asignado de fábrica que el MicroControl permanecerá en Modalidad de Ahorro de Energía al oprimir el Botón para activar.

Change

- 1. En "Main Menu", resalte "Energy Savings Options" utilizando botón "Next". <sup>@</sup>
- Con "Energy Savings Options" resaltado, oprima el botón "Ok".

Ok

c) Para cambiar el estado de un periodo seleccionado, oprima el botón "Change".  $\bullet\bullet\bullet$ El botón "Change" recorrerá las opciones de estado disponibles para la carga.

El botón "Temps" (Termostatos) se usa para ver el HALL TSTAT estado y para controlar las características soportadas **UPSTAIRS TSTAT** de los termostatos agregados en la red ZigBee. **Ver y Controlar los Termostatos** Para ver y controlar los termostatos disponibles en la Back

Seleccione las horas y los minutos que el MicroControl Companion permanecerá en la Modalidad de Ahorro de Energía. Por ejemplo, si sale de casa 9 horas en un día laboral, configure la opción "Default savings time" (Tiempo de ahorro de energía) en "8:00" (8 horas). Cuando salga para ir a trabajar por la mañana, simplemente oprima el Botón para Activar para poner sus dispositivos ZigBee en modalidad de ahorro de energía. **Detalles del Dispositivo**

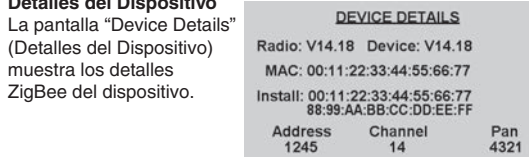

1. En "Main Menu", resalte "Display Options" utilizando el botón "Next".  $\bullet$ Con "Display Options" resaltado, oprima el botón "Ok".

- a) Existen cuatro periodos ["Morning" (Mañana), "Day" (Día), "Evening" (Tarde) y "Night" (Noche)] para cada día. Para cambiar la hora de un periodo, resalte la  $\circ \bullet \circ \circ$  oprima el botón "Change"
	-
	- La hora aumenta en incrementos de 15 minutos

Para inhabilitar un periodo, configure ese periodo y el que sigue a la misma hora b) Para cambiar el estado de un periodo, resalte el estado oprimiendo el botón "Next".

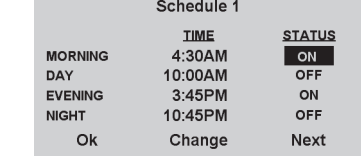

1. En "Main Menu", resalte "Factory Defaults" utilizando el botón "Next". 000 Con "Factory Defaults" resaltado, oprima el botón "Ok".

- 2. Aparecerá un mensaje en la pantalla que dice: "ADVERTENCIA: Restaurar los valores de fábrica eliminará todas las configuraciones guardadas. ¿Desea continuar?"
- 3. Para restaurar los valores de fábrica del ZIM, oprima el botón "Yes" (Sí).
- 4. Para cancelar la restauración de los valores de fábrica y regresar a "Main Menu", oprima el botón "Cancel" (Cancelar). 00

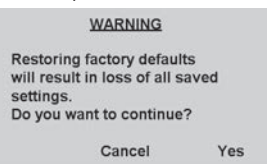

e) El programa se puede copiar de cualquier día a otro día(s) en una semana. Para copiar el programa a otros días, oprima el botón "Yes".  $\bullet \bullet$  De otro modo oprima el botón "No".

#### **Control de los Termostatos**

(Detalles

- 1. En la pantalla inicial, oprima el botón "Loads".  $\bullet$
- Se mostrará una lista de las cargas disponibles:

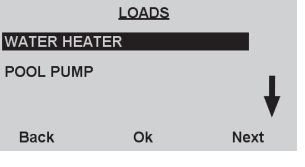

2. Para resaltar una carga en la lista, oprima el botón "Next". @ .

a) Oprima el botón "Change"  $\circledcirc$  para cambiar el estado del programa. El botón "Change" alterna el estado del programa entre "Enabled" (Habilitado) y "Disabled" (Inhabilitado). **13**

2. Para mostrar un dispositivo en la pantalla inicial, resalte el dispositivo deseado y ponga una "X" en el cuadro oprimiendo el botón "Toggle" (Alternar). ര∎

- 4. Para cambiar el punto de activación de frío, el punto de activación de calor, el estado estable, el estado del ventilador o la modalidad del termostato, oprima el botón "Change". 00 a) Oprima el botón "UP" (Arriba)  $\bullet$  o para
- aumentar o cambiar el valor de la opción resaltada. b) Oprima el botón "DOWN" (Abajo)  $\bullet$  para
- disminuir o cambiar el valor de la opción resaltada. c) Oprima el botón "Next" o el para
- avanzar a la opción siguiente. **14 15**

**10 11**

#### 2. Resalte el dispositivo que quiere quitar de la red y oprima el botón "Ok".  $\bullet\bullet$

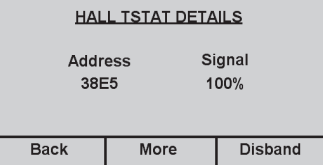

3. Para quitar el dispositivo seleccionado de la red ZigBee, en la pantalla "Details" del dispositivo oprima el botón "Disband".

# **Quitar todos los Dispositivos ZigBee**

- Para quitar (dar de baja) todos los dispositivos de la red ZigBee:
- 1. En la pantalla "ZigBee Messages", oprima el botón "Network".  $\bullet$
- 2. Resalte la opción "Disband All" (Quitar Todos) y oprima el "Ok" botón.

#### **Mostrar Opciones**

La opción del menú "Display Options" (Mostrar Opciones) le permite elegir cual, si hay, carga y/o temperatura ZigBee se muestra en la pantalla inicial del ZIM. Usted puede seleccionar que aparezcan hasta tres dispositivos.

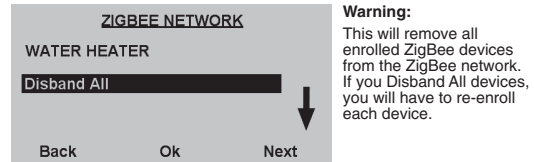

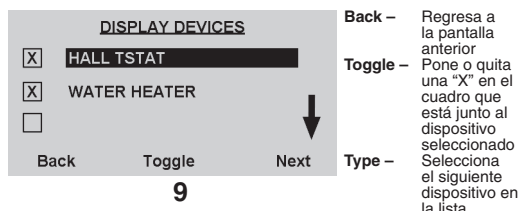

3. Para seleccionar una carga, resáltela en la lista y oprima el botón "Ok". o c

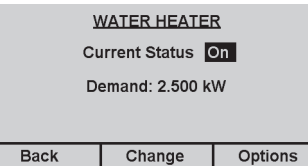

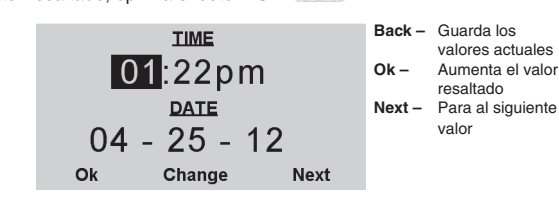

- b) Oprima el botón "Ok"  $\bullet$  o para guardar el estado del programa. **Nota:** Si en esta pantalla no oprime ningún botón por 5 segundos, regresará a la pantalla anterior.
- 7. Para cambiar la programación de la carga, en la pantalla "Options", resalte "Program Setup" (Configurar Programa) y luego oprima el botón "Ok". @

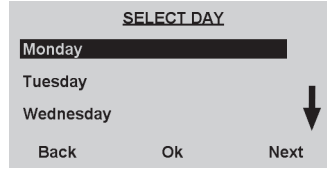

d) Cuando termine con la programación, oprima el botón "Ok".

| <b>COPY SCHEDULE</b>                 | <b>COPY TO DAYS</b>  | $Ok - Guarda el$<br>programa para cada día          |
|--------------------------------------|----------------------|-----------------------------------------------------|
| Copy this schedule to<br>other days? | Monday               | marcado con una "X"                                 |
|                                      | Tuesday              | Toggle - Pone o quita<br>la "X" del cuadro junto al |
|                                      | Wednesday            | día seleccionado                                    |
| <b>No</b><br>Yes                     | Next<br>Toggle<br>Ok | Next - Selecciona el día<br>siquiente en la lista   |

**Ok –** Guarda la configuración actual **Change –** Selecciona entre Fahrenheit y Celsius

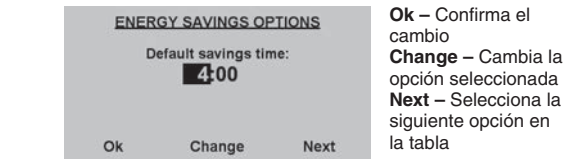

#### **Valores de fábrica**

El menú "Factory Defaults" (Valores de Fábrica) se usa para restaurar todas las configuraciones de fábrica del ZIM.

- red ZigBee:
- 1. En la pantalla inicial, oprima el botón "Temps".  $\circledcirc$
- Se presentará una lista de los termostatos disponibles: 2. Para resaltar un termostato en la lista, oprima el botón
- "Next". 3. Para seleccionar un termostato, resáltelo en la lista y oprima el botón "Ok".
- Back Change Hall Thermostat – Nombre del termostato seleccionado Current Temperature – Temperatura actual reportada en el termostato
- Cool Setpoint Punto de activación de frío en el termostato
- Heat Setpoint Punto de activación de calor en el termostato Back – regresar a la pantalla inicial

## **Control de las Cargas**

El botón "Loads" (Cargas) se usa para ver el estado, ver la demanda (según corresponda), controlar y programar los dispositivos agregados de control de carga en la red ZigBee. **Ver, Controlar y Programar Cargas**

Para ver, controlar y programar cargas disponibles en la red ZigBee:

# **12**

D**ECLARACION DE CONFORMIDAD CON FCC**<br>Este producto cumple con la parte 15 de las Reglas FCC. La operación está sujeta a dos condiciones: (1) Este producto no debe causar interferencia<br>dañina, y (2) Este producto debe acept

- **Water Heater –** Nombre de la carga seleccionada
- **Current Status –** Estado actual de la carga individual
- **Demand –** Demanda de energía actual de la carga individual (si está disponible)
- **Back –** Regresa a la pantalla inicial **Change –** Cambia el estado actual de la carga
- 
- **Options –** Habilita, inhabilita o cambia el programa de la carga
- 4. Para cambiar el estado de la carga, oprima el botón "Change" (Cambiar).  $\circledcirc$ El botón "Change" recorrerá las opciones de estado disponibles para la carga.
- 5. Para habilitar, inhabilitar, cambiar la programación de una carga, configure el ahorro de energía o configure la carga, oprima el botón "Options" (Opciones).

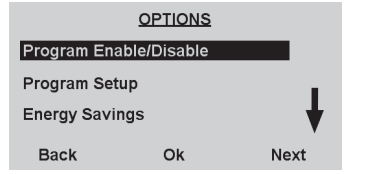

- 6. Para habilitar o inhabilitar el programa, en "Options", resalte "Program Enable/Disable" (Habilitar/ Inhabilitar Programa) y luego oprima el botón "Ok". Aparece "Program Status" (Estado del Programa):
	-

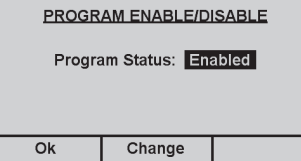

Change – Cambiar el punto de activación de frío, el punto de activación de calor, el estado estable, el estado del ventilador o la modalidad del termostato

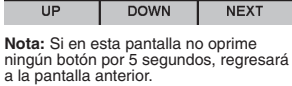

HAII TSTAT

THERMOSTATS

Ok

**HALL TSTAT** 

 $\overline{78}$ 

**HEAT** 

70

Next

 $\frac{\text{Coul}}{\text{78}}$ 

**HEAT** 

70

**HOLD** 

FAN<br>Auto

**MODE** 

**16** DI-021-ZI813-40AAR2263 (81R00-3ZB)

© 2013 Leviton Mfg. Co., Inc.

**Para Asistencia Técnica llame al: 1-800-824-3005 (Sólo en EE.UU.) www.leviton.com**

#### **SOLO PARA MEXICO**

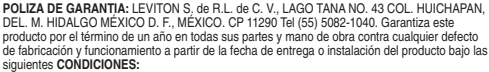

- 
- 
- 
- 
- de baloncación y funcionariento a partir de la fecha de entrega o instalación del producto bajo las<br>
siguientes CONDICIONES:<br>
1. Para hacer fechetra esta granarita, no podrán exigres mayores requisitos que la presentación<br>
- 
- 

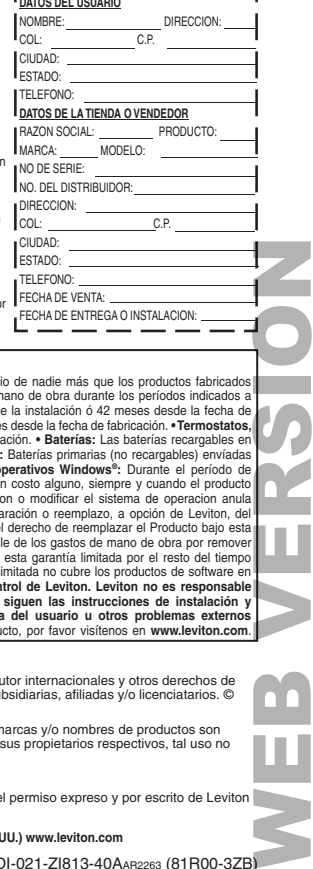

 $r = -1$ 

# **GARANTIA LIMITADA DE LEVITON**

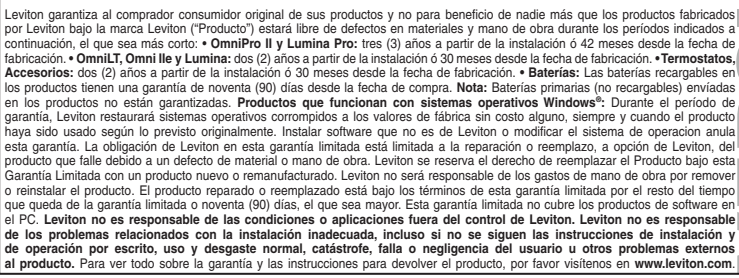

#### **Información de Derechos de Autor y Marcas Comerciales**

Este documento y todo su contenido están sujetos y protegidos por derechos de autor internacionales y otros derechos de<br>propiedad intelectual y son propiedad de Leviton Manufacturing Co., Inc., y sus subsidiarias, afiliada

sólo para fines informativos, otras marcas son/pueden ser marcas comerciales de sus propietarios respectivos, tal uso no pretende dar a entender afiliación, patrocinio o respaldo.

Otras marcas registradas aquí son propiedad de sus dueños respectivos.

Ninguna parte de este documento se puede reproducir, transmitir o transcribir sin el permiso expreso y por escrito de Leviton Manufacturing Co., Inc.